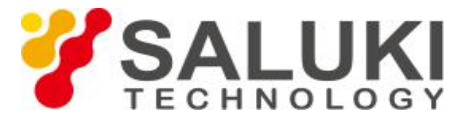

# **Снижение уровня шума трассы с помощью**

# **анализатора кабелей и антенн S3101**

Случайный шум в приемном тракте анализатора кабелей и антенн снижает точность измерения. Для снижения шум трассы и уровня собственных шумов, [анализатор кабелей и антенн S3101](https://www.salukitec.com/s3101-series-cable-and-antenna-analyzer/) предоставляет три функции, включая усреднение, сглаживание и регулировку полосы ПЧ для получения более точных результатов и большего динамического диапазона.

#### **1. Уменьшение ширины полосы пропускания ПЧ.**

Полоса пропускания ПЧ может быть сужена для уменьшения шума анализатора, тем самым уменьшая влияние шума на результаты измерения и снижая шум трассы. Минимальный уровень шума может снижаться на 10 дБ при каждом уменьшении ширины полосы ПЧ в 10 раз. Анализатор кабелей и антенн S3101 поддерживает фильтр ПЧ с переменной полосой пропускания, в котором полоса частот может быть установлена от 10 кГц до 1 Гц минимум, со ступенчатыми изменениями в порядке 1, 2, 5 и 10. Но обратите внимание, что уменьшение полосы ПЧ приведет к удлинению времени развертки. Шаги настройки полосы ПЧ следующие:

1) Нажмите кнопку [Sweep / Setup], чтобы войти в меню Sweep / Setup;

2) Щелкните меню [Avg / BW], чтобы войти в меню Avg / BW;

3) Щелкните [IF BW], чтобы открыть список «Set IF BW». Выберите желаемую полосу пропускания ПЧ, повернув ручку, стрелки [ВВЕРХ] или [ВНИЗ] или коснувшись выбранных элементов, а затем нажмите кнопку [Enter] в диалоговом окне полосы ПЧ или клавишу [Enter], чтобы завершить настройку, как показано на рис. 1:

|                      | 2015/11/03 10:30 33                | <b>THE RIVE</b> |                     | m | Avg/EW                        |
|----------------------|------------------------------------|-----------------|---------------------|---|-------------------------------|
| Calibrate<br>Off     | Return Loss(dB)<br>Set IF BW       |                 |                     | 図 | <b>Averaging</b><br>Off<br>On |
| <b>Points</b><br>201 | 1Hx<br>ın<br>12 H2                 |                 |                     |   | Avg Factor<br>16              |
| Swp Time<br>517 ms   | 5Ht<br>110 Hz<br>20 Hz             |                 |                     |   | Smoothing<br>Off<br>On        |
| Average<br>Off       | 50 Hz<br>100 Hz                    |                 |                     |   | Aperture<br>10.00%            |
| Smooth<br>Off        | 200 Hz<br>500 Hz<br>$1$ kHz        |                 |                     |   |                               |
|                      | $2$ kHz<br>5 kHz<br>10 kHz         |                 |                     |   |                               |
| Linear               | 1.3                                | OK              | Cancel              |   | $U - EUV$<br>13912            |
| Run                  | <b>LSK</b><br>Start Freq 1.000 MHz |                 | Stop Freg 4.000 GHz |   | <b>Back</b>                   |

Рис.1 Установка ширины полосы ПЧ

## **2. Усреднение значения развертки**

На протяжение нескольких последовательных разверток анализатор берет среднее значение в одной и той же точке измерения для каждого измерения, чтобы вычислить значение измерения в каждой точке развертки. Установка коэффициентов усреднения определяет время постоянной развертки. Чем больше коэффициент усреднения, тем эффективнее будет уменьшение влияния шума на измерение.

1) Нажмите кнопку [Sweep / Setup], чтобы войти в меню Sweep / Setup;

2) Щелкните меню [Avg / BW] сенсорного экрана, чтобы войти в меню Avg / BW;

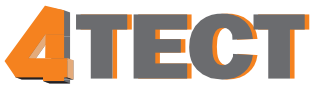

3) Щелкните меню [Avg Factor] сенсорного экрана, чтобы ввести соответствующий коэффициент усреднения (максимум 1000), повернув ручку, клавиши [UP] или [DOWN] или цифровые клавиши, а затем нажмите кнопку [Enter] для завершения настройки;

4) Щелкните меню сенсорного экрана [Avg Off On], анализатор усреднит измерение, используя коэффициенты усреднения, установленные операторами, и отобразит усредненную кривую на экране, как показано на рисунке 2:

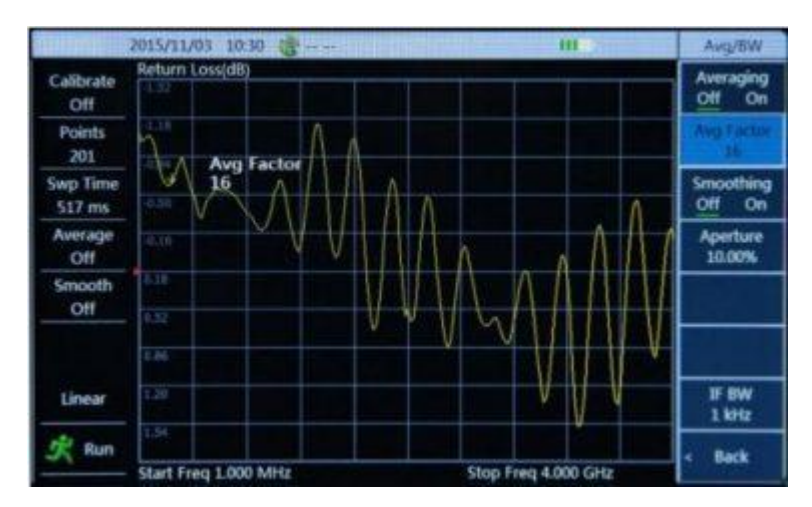

Рис.2 Установка средних коэффициентов

## **3. Сглаживание трассы**

Сглаживание трассы отображается через среднее значение соседних точек данных, а соотношение усредняемых соседних точек данных и общего количества точек называется апертурой сглаживания. Анализатор кабелей и антенн S3101 устанавливает апертуру сглаживания в процентах. Функция сглаживания может уменьшить пиковое значение шума на трассе данных измерений без значительного увеличения времени развертки.

1) Нажмите кнопку [Sweep / Setup], чтобы войти в меню Sweep / Setup;

2) Щелкните меню [Avg / BW] сенсорного экрана, чтобы войти в меню Avg / BW;

3) Щелкните меню [Aperture] сенсорного экрана, чтобы ввести апертуру сглаживания (максимум 20%) с помощью цифровых клавиш, а затем нажмите клавишу [Enter], чтобы завершить настройку;

4) Щелкните меню [Smooth Off On] на сенсорном экране, чтобы включить или выключить функцию сглаживания, как показано на рисунке 3:

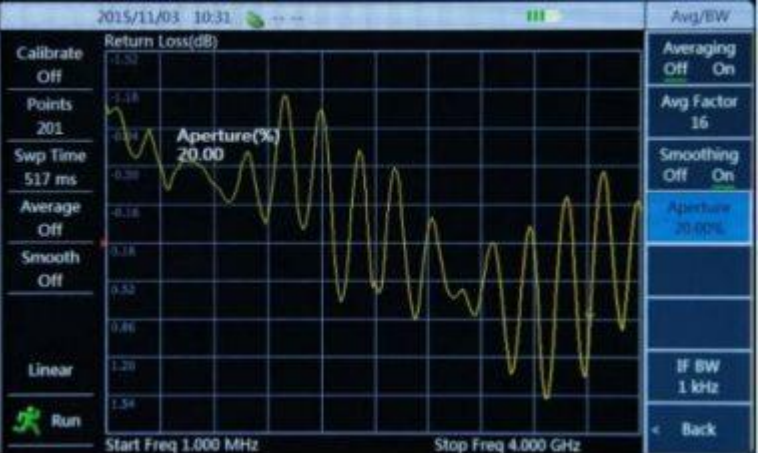

Рис.3 Установка апертуры сглаживания

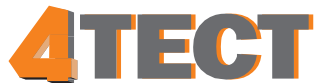